# **Manuel de l'utilisateur de DBRECOVER FOR MYSQL**

DBRECOVER FOR MYSQL est un outil de récupération de bases de données MySQL (Innodb). Ce logiciel permet de récupérer les données d'une base de données MySQL en l'absence de sauvegarde, dans des scénarios tels que l'effondrement d'instance, la corruption du dictionnaire Innodb empêchant le démarrage de l'instance de base de données, les commandes DROP DATABASE, DROP TABLE, TRUNCATE TABLE, DELETE TABLE, ainsi que les défaillances de disque/dommages au système de fichiers.

Caractéristiques :

- Interface graphique facile à utiliser, sans nécessité d'apprendre les lignes de commande.
- Prend en charge les versions de MYSQL 5.1 à MySQL 8.0, y compris la nouvelle structure de dictionnaire de données de MYSQL 8.0.
- Supporte le moteur de stockage INNODB.
- Permet la récupération de données suite à un crash d'instance MYSQL dû à diverses pannes.
- Les résultats de récupération sont sous forme de fichiers SQL au format MYSQLDUMP.
- Prend en charge la récupération des lignes de données supprimées par des opérations DELETE.
- Prend en charge la récupération des tables supprimées par des opérations DROP TABLE et TRUNCATE TABLE.
- Prend en charge la récupération des bases de données supprimées par des opérations DROP DATABASE.
- Supporte la récupération suite à des défaillances de disque et des dommages au système de fichiers.
- La version gratuite permet d'extraire 1000 lignes de données par table et 100 lignes de données supprimées par DELETE par table.
- Développé en JAVA, compatible avec les systèmes d'exploitation Windows, Redhat, Centos, Ubuntu, etc.
- Prend en charge la récupération des fichiers FRM, en les convertissant en instructions SQL CREATE TABLE.
- Supporte la récupération d'objets volumineux tels que LOB/TEXT.

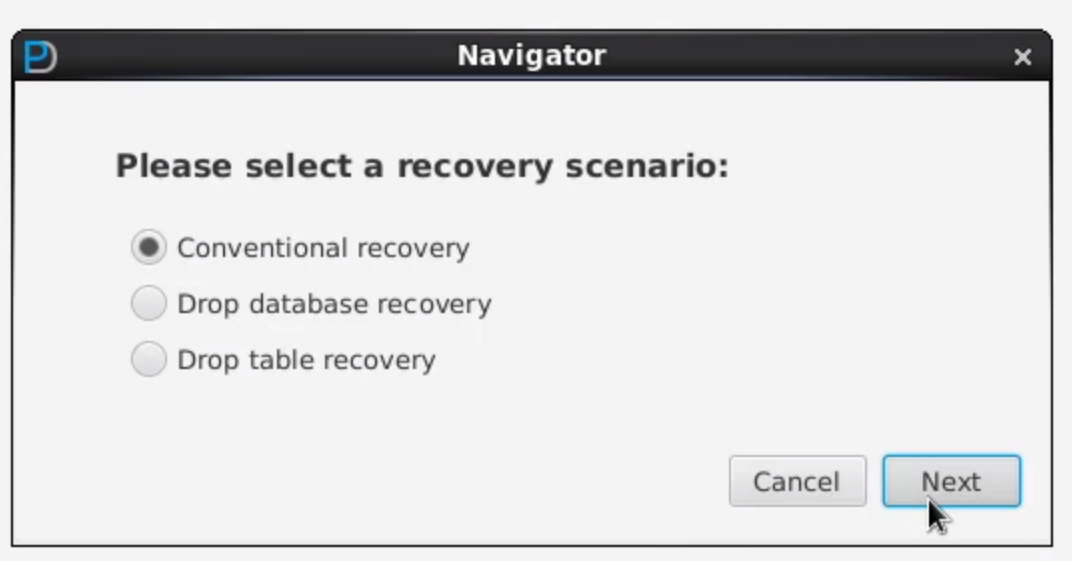

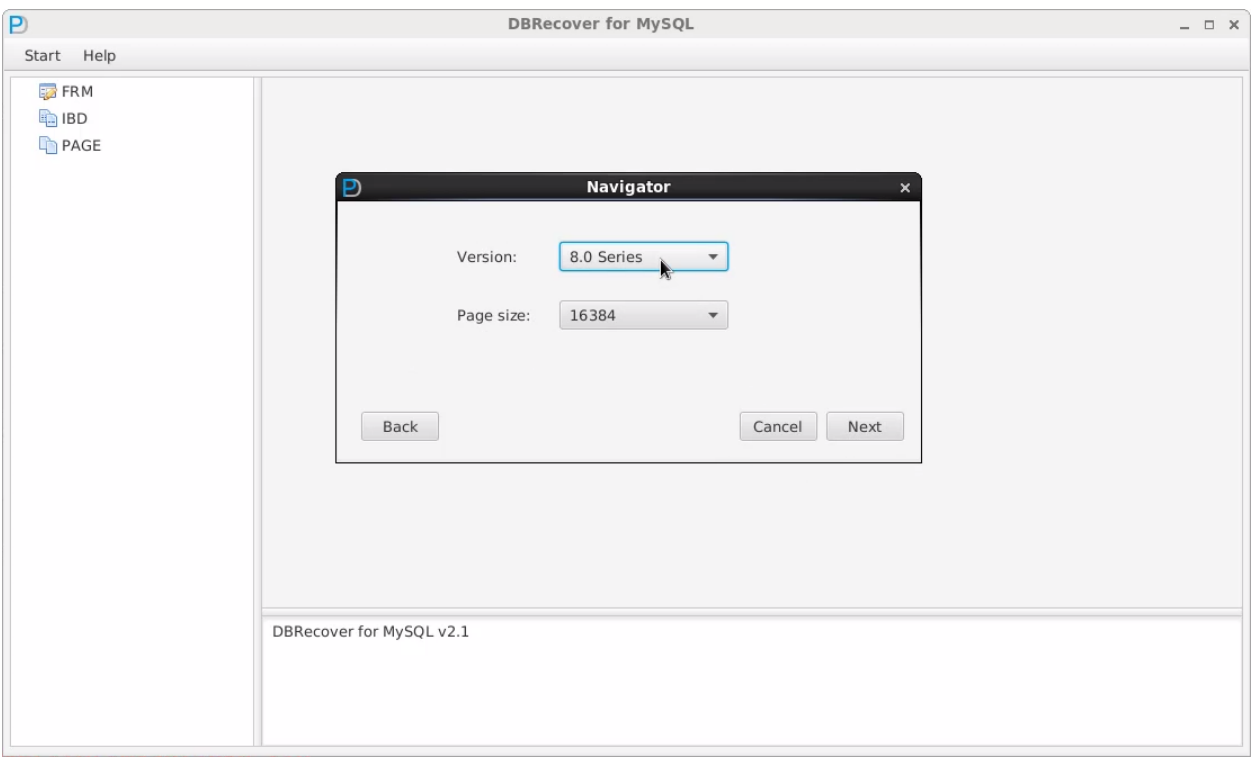

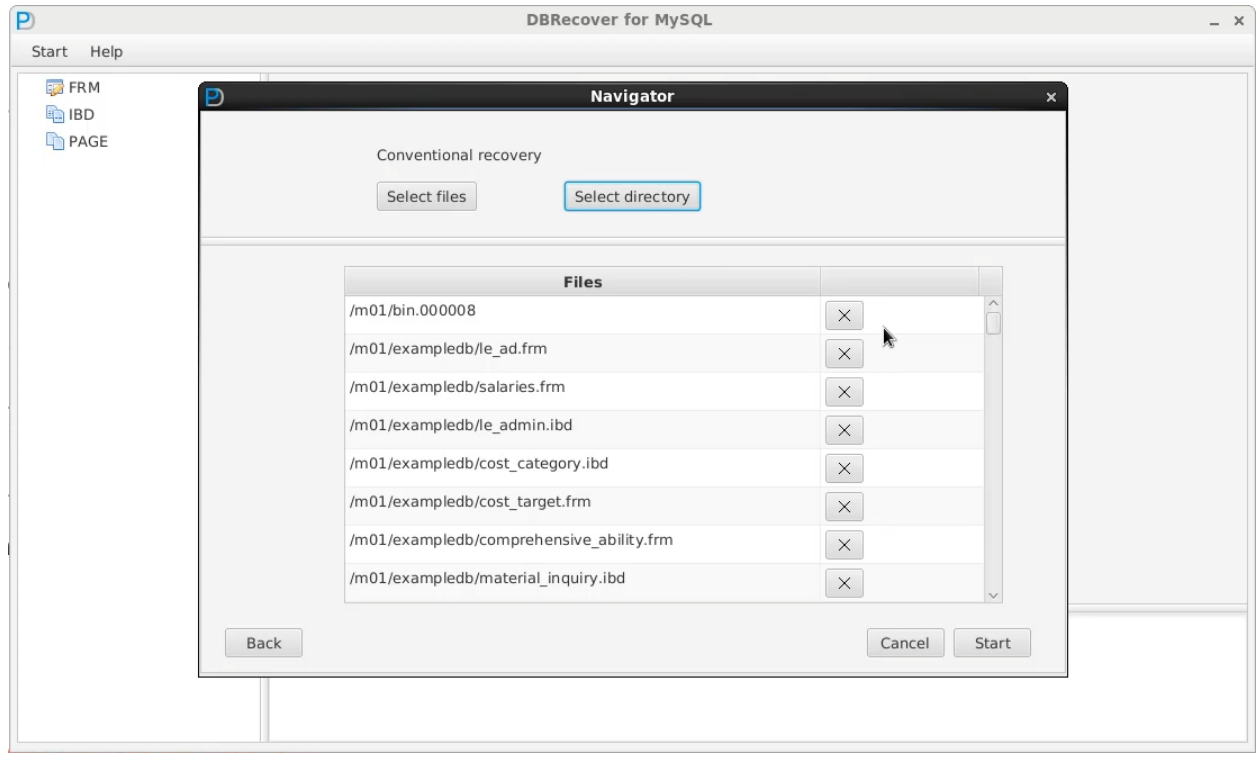

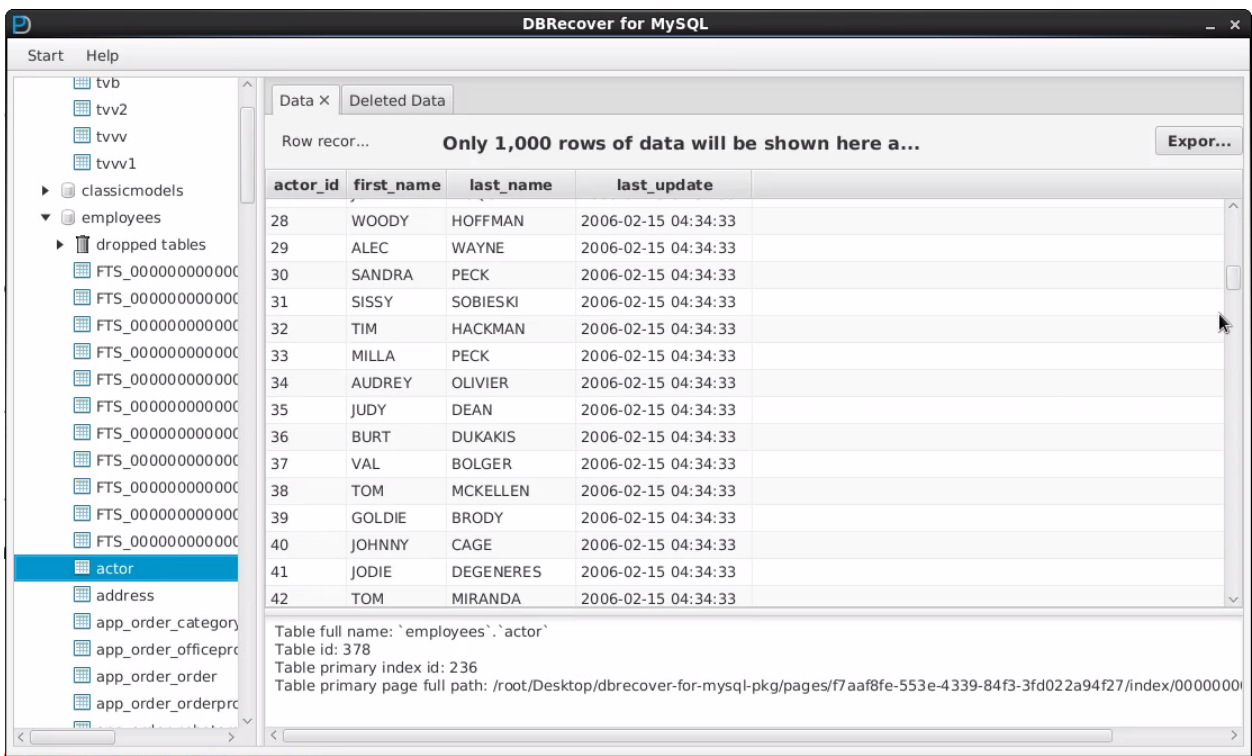

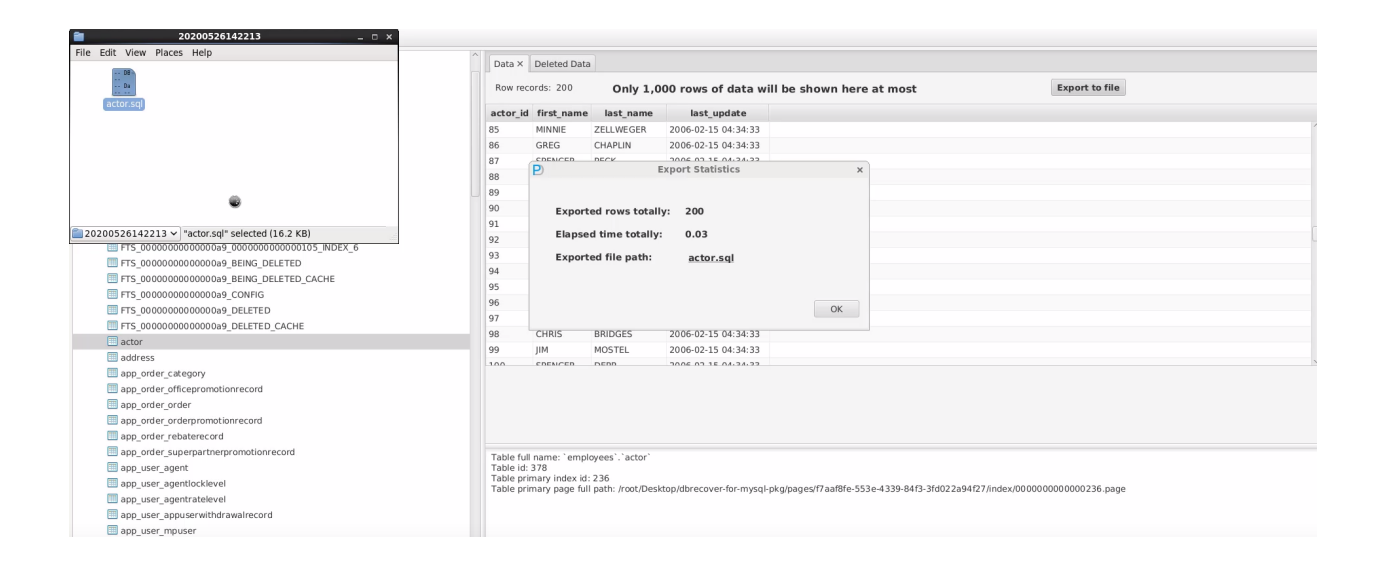

```
C<br>File Edit View Search Tools Documents Help<br>Co. Co. Co. Co. Alt Carry L. Co. Under
 Geopen v Stave | A | Sundo & | X 5 8 | A A
\sqrt{\frac{m}{n}} actor.sql \sqrt{\frac{m}{n}}-- Table structure for table 'actor'
 ÷÷
/*!40101 SET @saved_cs_client = @@charac<br>/*!40101 SET character_set_client = utf8 */;
                                                                       = @@character_set_client */;
 CREATE TABLE `actor
                  National Constitution Construction Constitution Constitution Constitution Constitution Constitution Constitution Constitution Constitution Constitution Constitution Constitution Constitution Constitution Constitution Const
TIFST name VARCHAR(45) CHARACTER SET UNITST THE VARCHAR(45) CHARACTER SET UNITST<br>
last update' TIMESTAMP NOT NULL,<br>
PRIMARY KEY ('actor_id'),<br>
KEY 'idx_actor_last_name' ('last_name')<br>
) ENGINE=InnoDB;<br>
/*140101 SFT charact
/*!40101 SET character_set_client = @saved_cs_client */;
-- Dumping data for table 'actor'
\sim \simLOCK TABLES `actor` WRITE;<br>/*!40000 ALTER TABLE `actor` DISABLE KEYS */;
/*1400000 ALIER TABLE actor DISABLE REYS */;<br>
INSERT INTO `actor` VALUES (1,'PENELOPE','GUINESS','2006-02-15 04:34:33');<br>
INSERT INTO `actor` VALUES (2,'NICK','WAHLBERG','2006-02-15 04:34:33');<br>
INSERT INTO `actor` VALUES
```
actor.sql (~/Desktop/dbrecover-for-mysql-pkg/data/20200526142213) - gedit

```
mysql -uroot -p < actor.sql
Enter password: ********
```

```
mysql -uroot -p
Enter password: ********
Welcome to the MySQL monitor. Commands end with ; or \gtrsim g.
Your MySQL connection id is 13
Server version: 8.0.14 MySQL Community Server - GPL
```
Copyright (c) 2000, 2019, Oracle and/or its affiliates. All rights reserved.

```
Oracle is a registered trademark of Oracle Corporation and/or its
affiliates. Other names may be trademarks of their respective
owners.
```
Type 'help;' or '\h' for help. Type '\c' to clear the current input statement.

```
mysql> use employees;
Database changed
```
mysql> select count(\*) from actor; +----------+ | count(\*) | +----------+ | 200| +----------+ 1 row in set (0.00 sec)

### **Récupération pour le Scénario de "DROP DATABASE"**

Pour récupérer une base de données MySQL après avoir exécuté la commande **mysql> drop database employees;** , qui a affecté 14 lignes en 0,16 secondes, voici les étapes à suivre avec le logiciel DBRECOVER FOR MYSQL :

mysql> drop database employees; Query OK, 14 rows affected (0.16 sec)

#sync #sync

**Démarrer le logiciel DBRECOVER FOR MYSQL et choisir le scénario de récupération "DROP DATABASE"** :

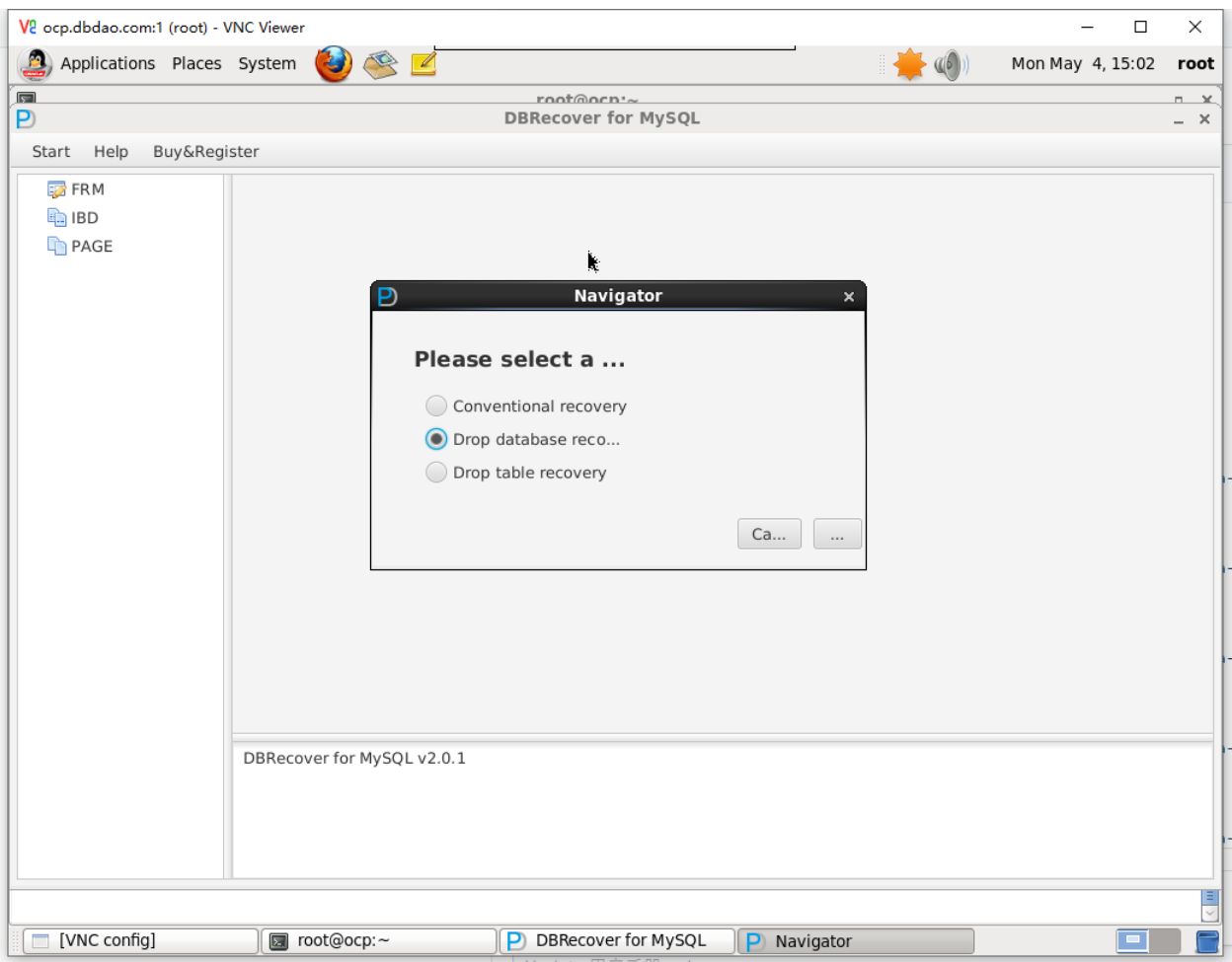

**Sélectionner la version correcte de la base de données MYSQL** :

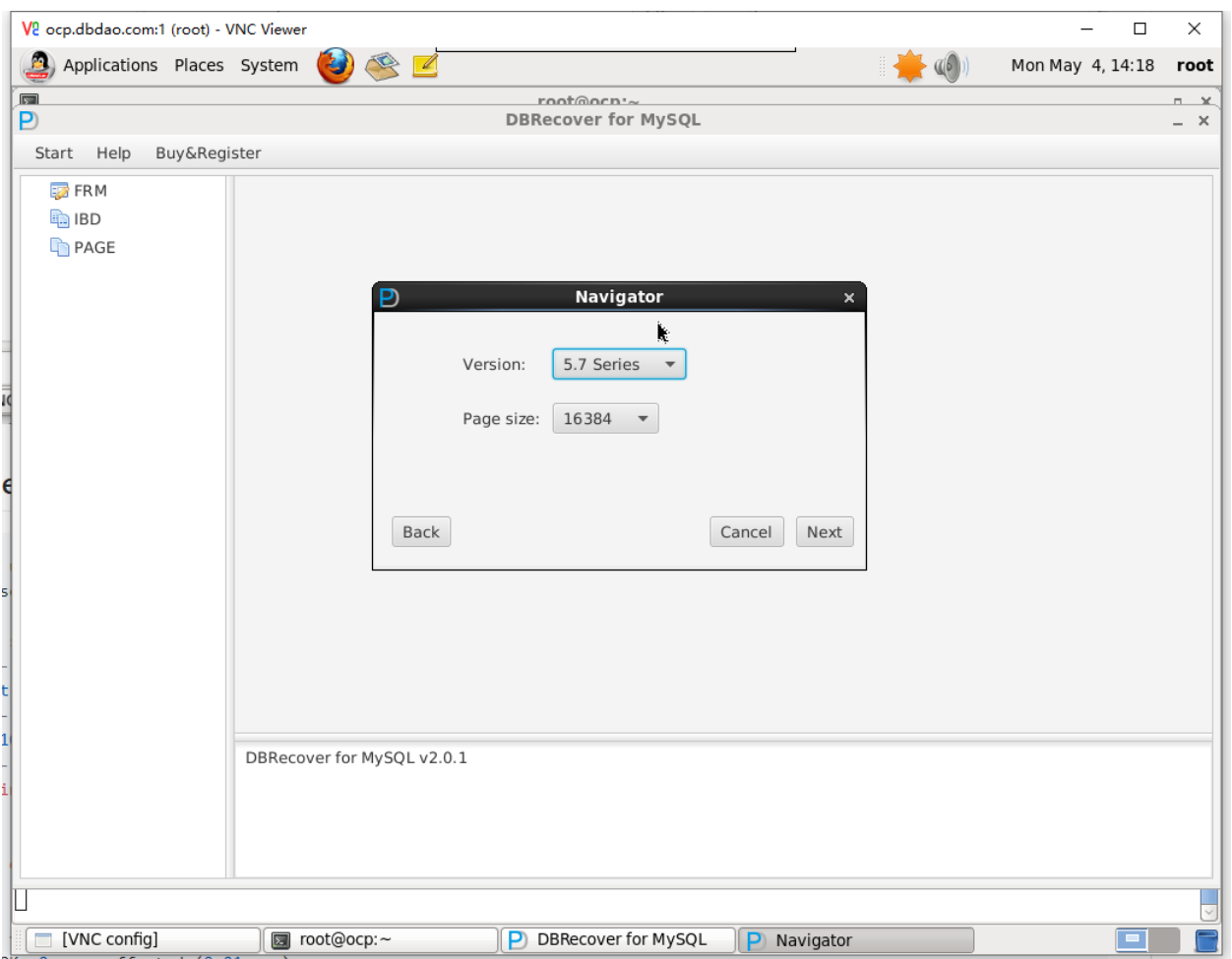

**Choisir "SELECT DIRECTORY" et entrer le chemin du répertoire où se trouve @@datadir, puis cliquer sur "start"** :

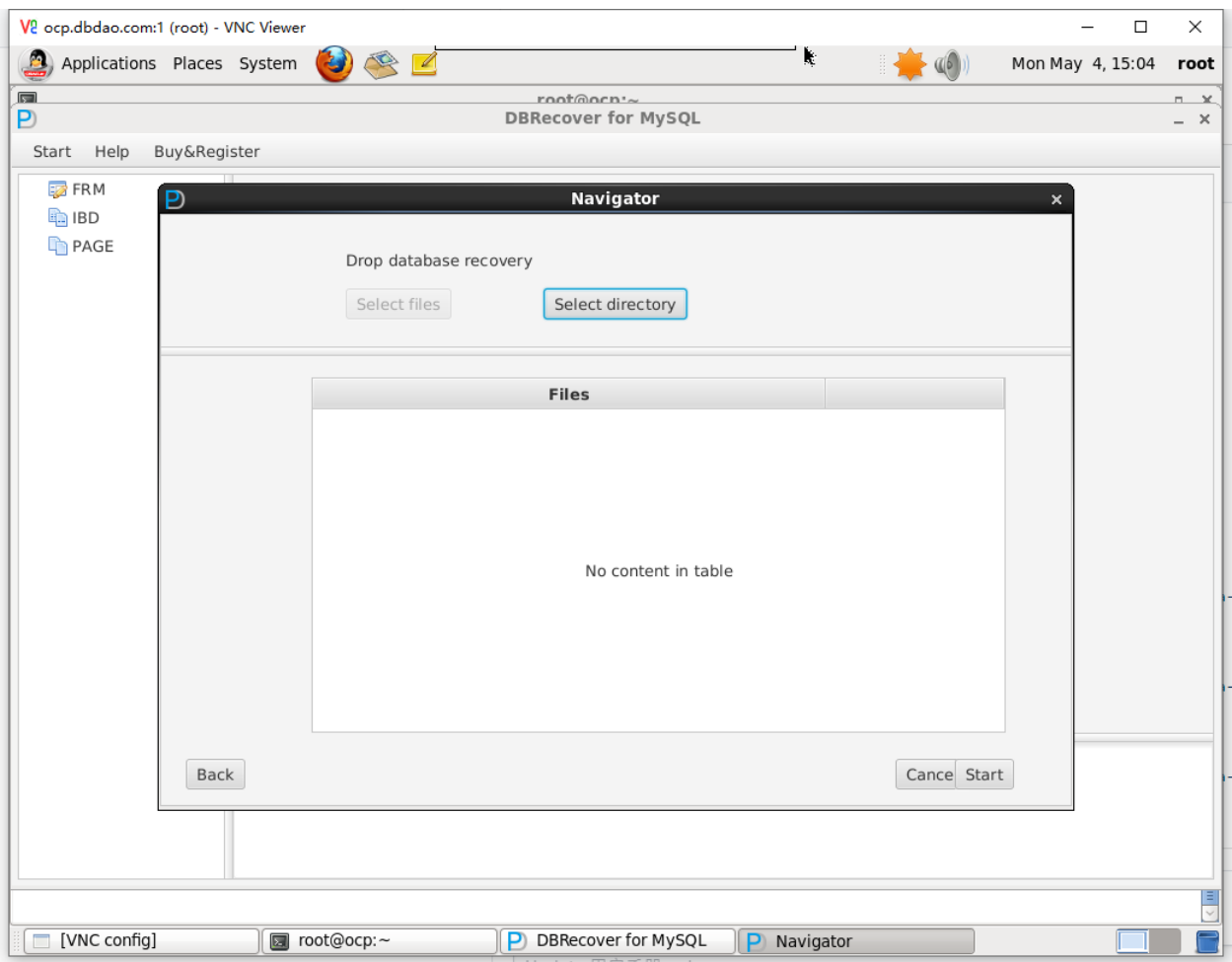

**Le logiciel va scanner les fichiers ibdata1 ou mysql.ibd dans le répertoire indiqué et le disque sur lequel @@datadir se trouve** :

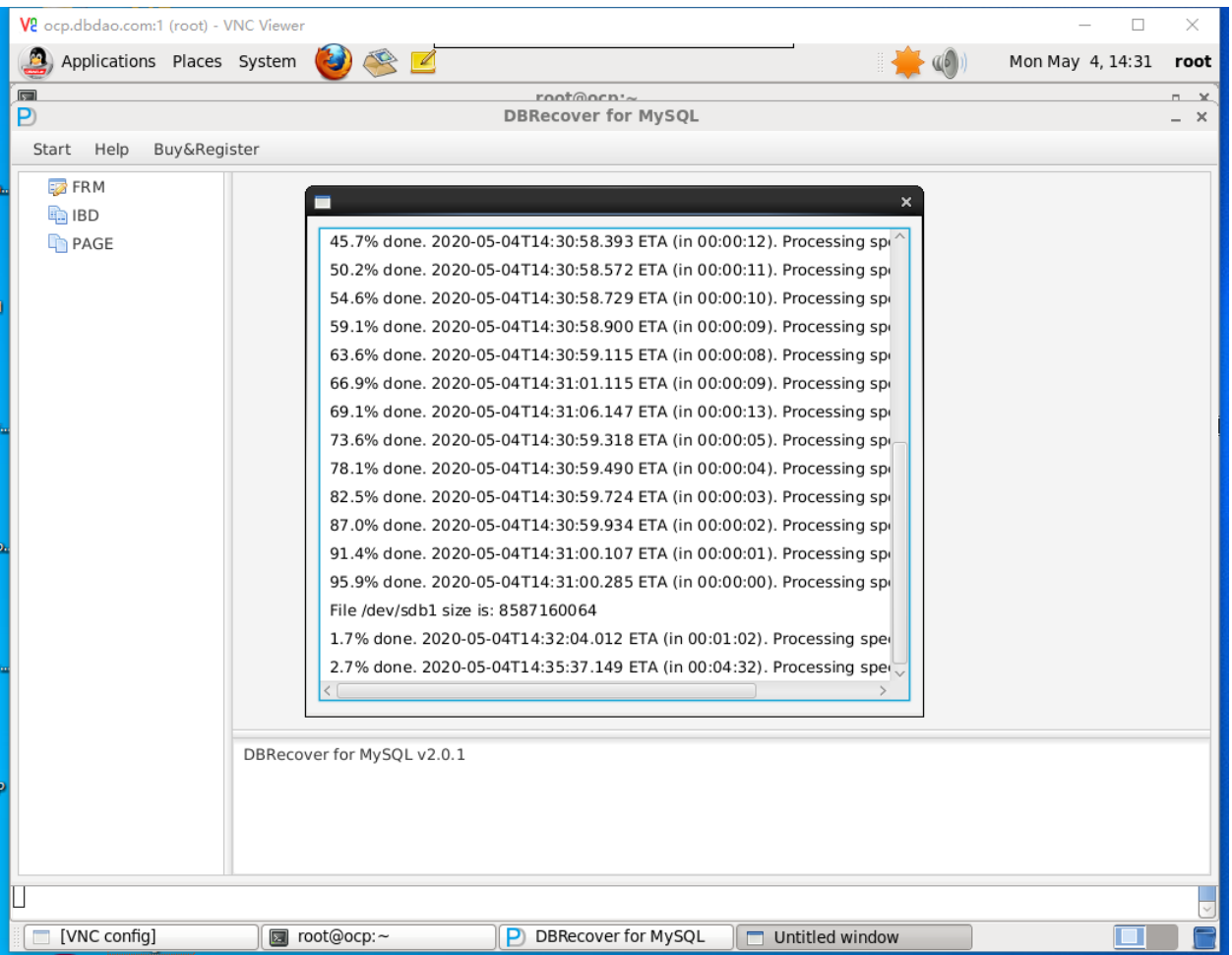

**Après le scan, cliquer sur le nœud "dropped databases" pour trouver et récupérer les tables des bases de données supprimées**.

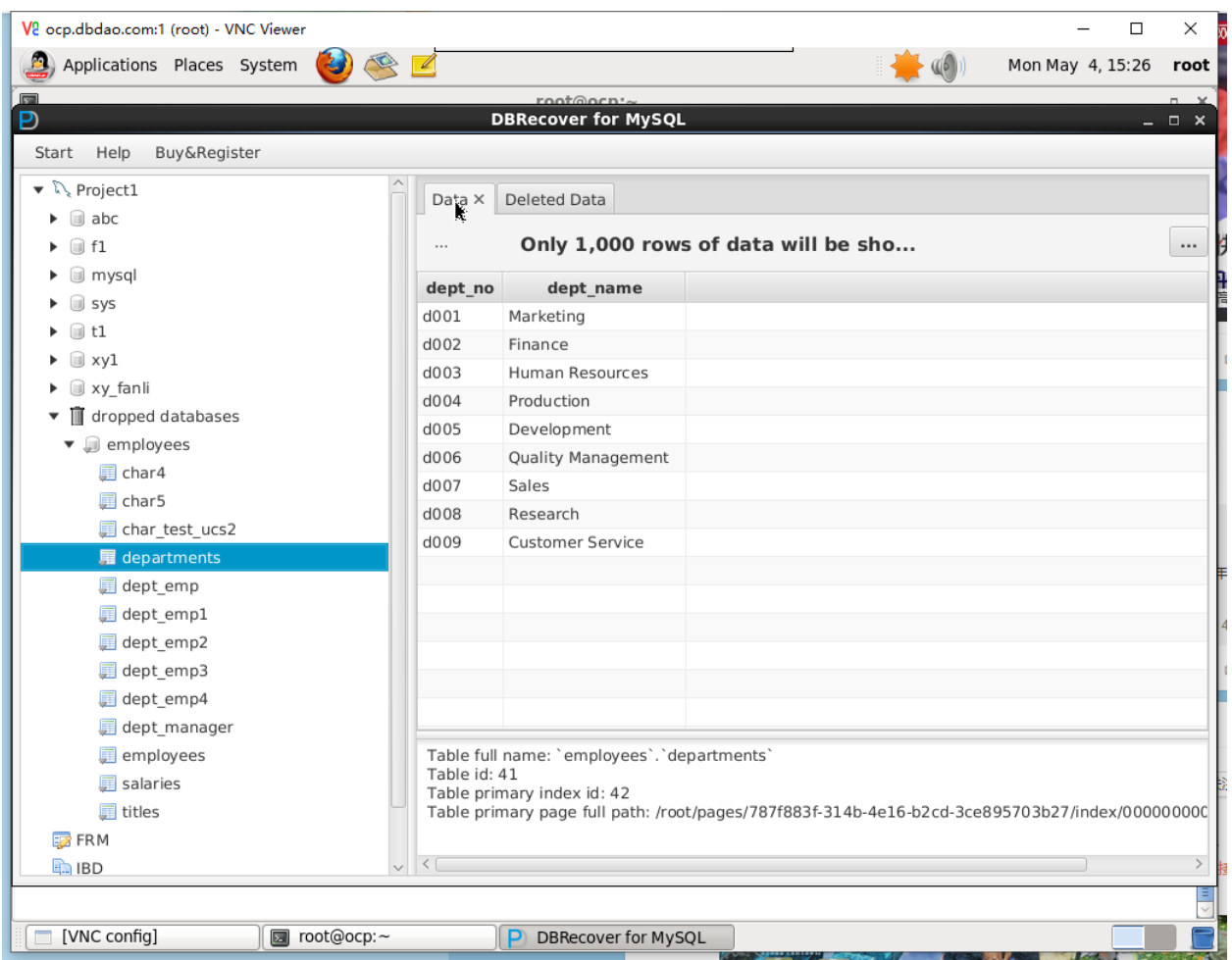

Ce processus permet aux utilisateurs de restaurer les tables et les données qui ont été perdues accidentellement en exécutant la commande "DROP DATABASE" dans MySQL.

### **Récupération pour les Scénarios "DROP TABLE" et "TRUNCATE TABLE"**

Les étapes de récupération suivantes sont applicables à la fois pour les scénarios "DROP TABLE" et "TRUNCATE TABLE" dans MySQL :

mysql> select count(\*) from employees.employees;

+----------+ | count(\*) | +----------+ | 300024 | +----------+ 1 row in set (0.09 sec) mysql> select @@datadir;

+-----------+ | @@datadir | +-----------+ | /m01/ | +-----------+ 1 row in set (0.00 sec)

```
mysql> drop table employees.employees;
ERROR 1217 (23000): Cannot delete or update a parent row: a foreign key constraint fails
```
mysql> SET FOREIGN\_KEY\_CHECKS=0; Query OK, 0 rows affected (0.00 sec)

mysql> drop table employees.employees; Query OK, 0 rows affected (0.02 sec)

mysql> ^DBye

#sync #sync

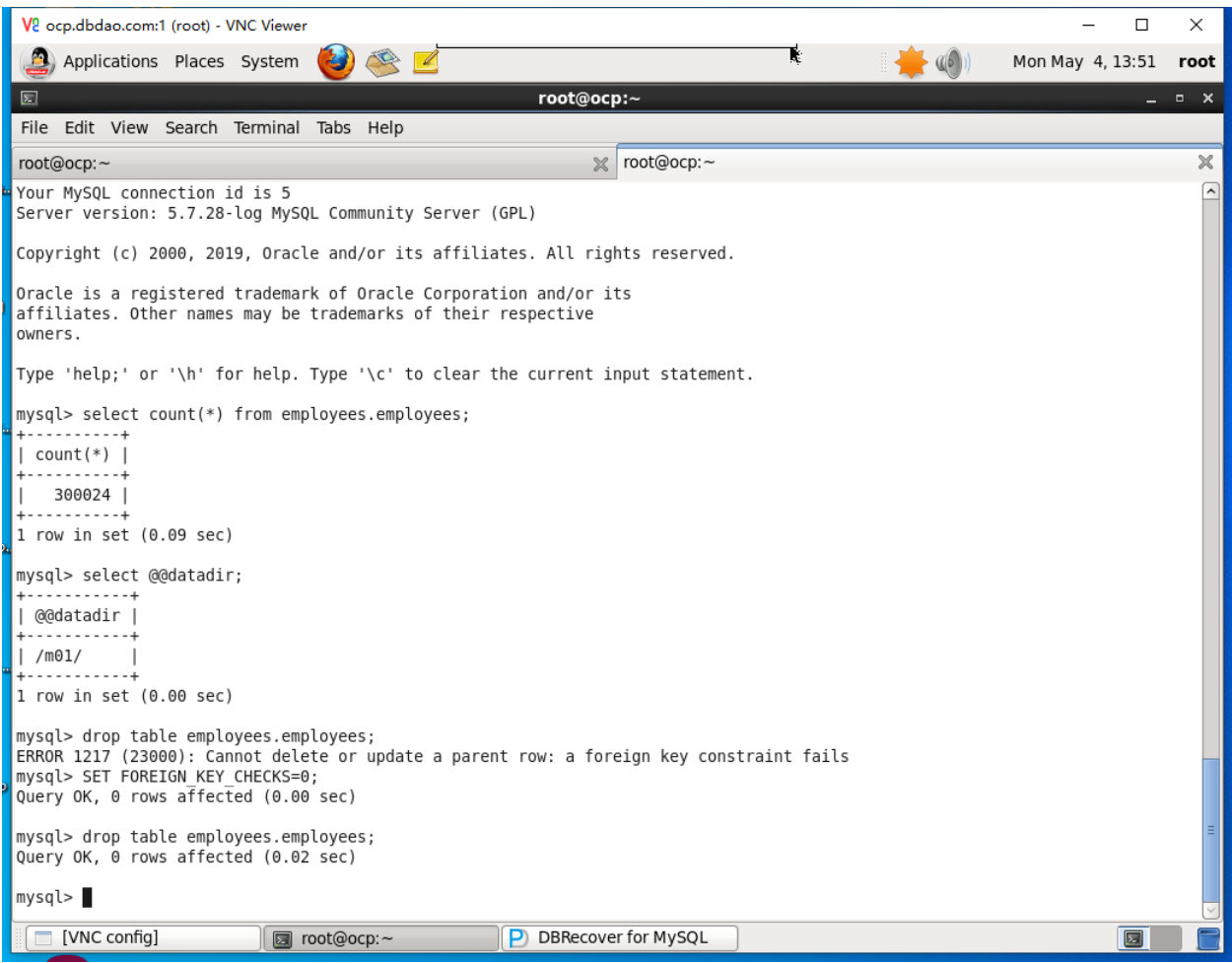

**Démarrer le logiciel DBRECOVER FOR MYSQL et choisir le scénario de récupération "DROP TABLE"** :

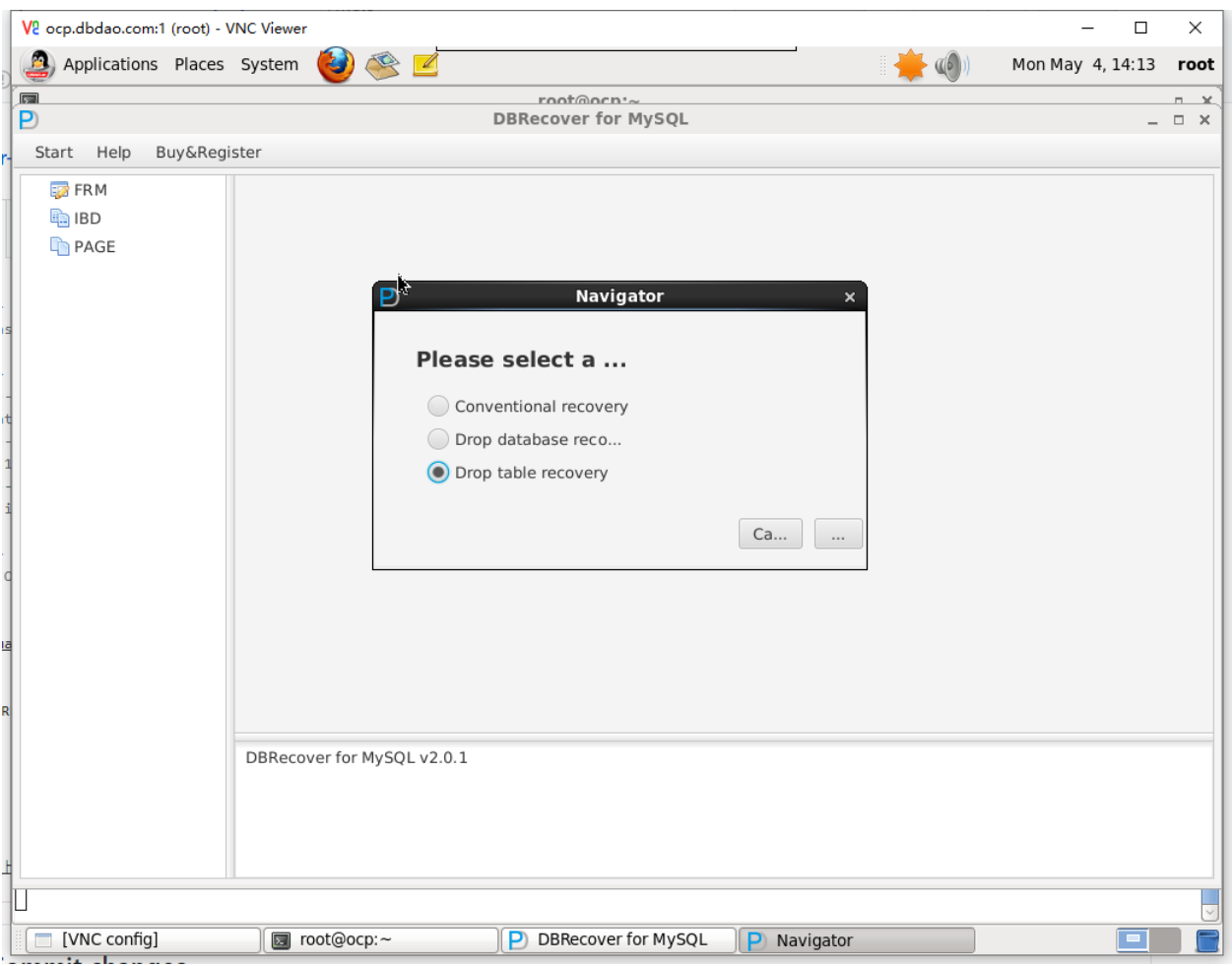

**Sélectionner la version correcte de la base de données MYSQL** :

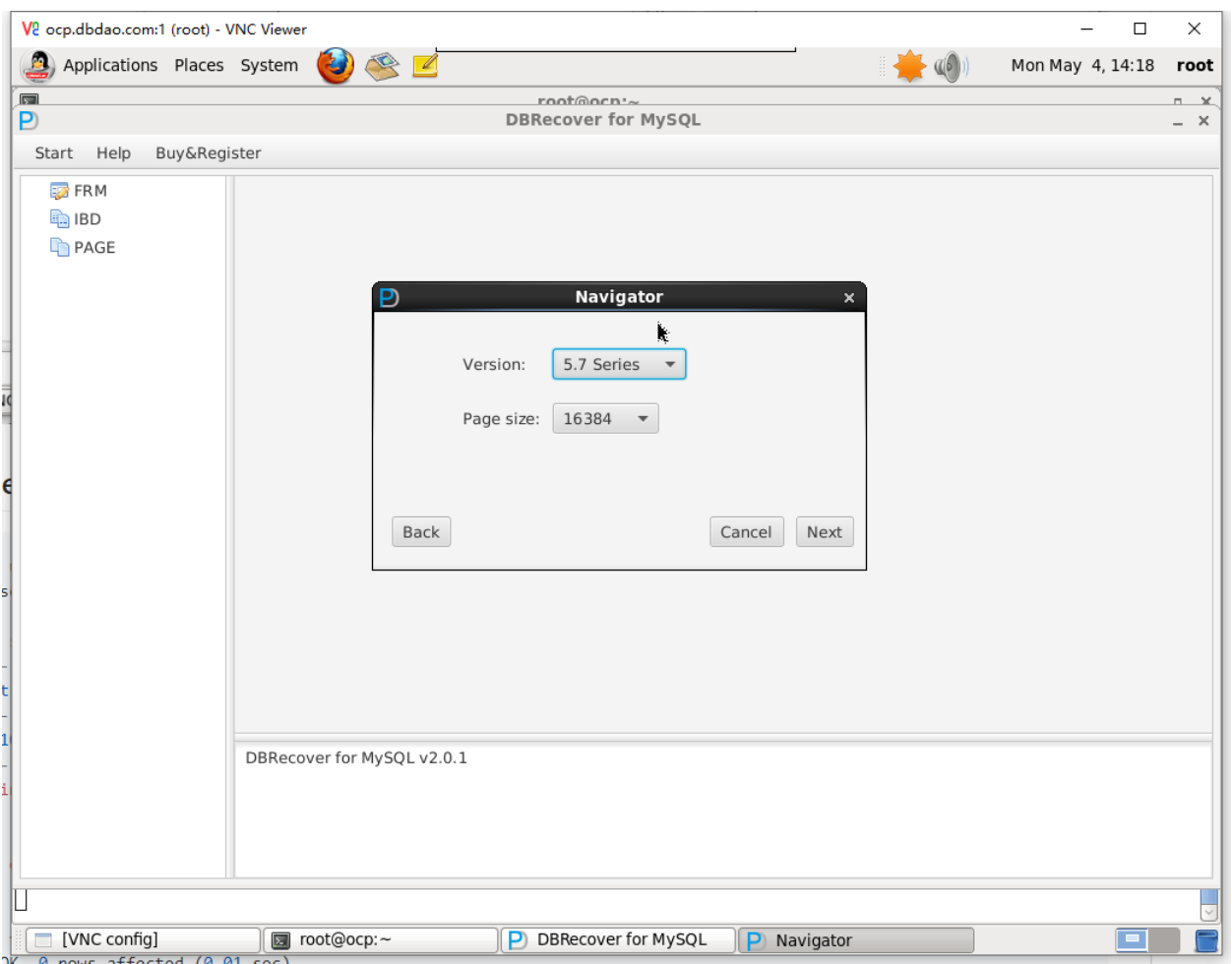

**Choisir "SELECT DIRECTORY", entrer le chemin du répertoire où se trouve @@datadir, puis cliquer sur "start"** :

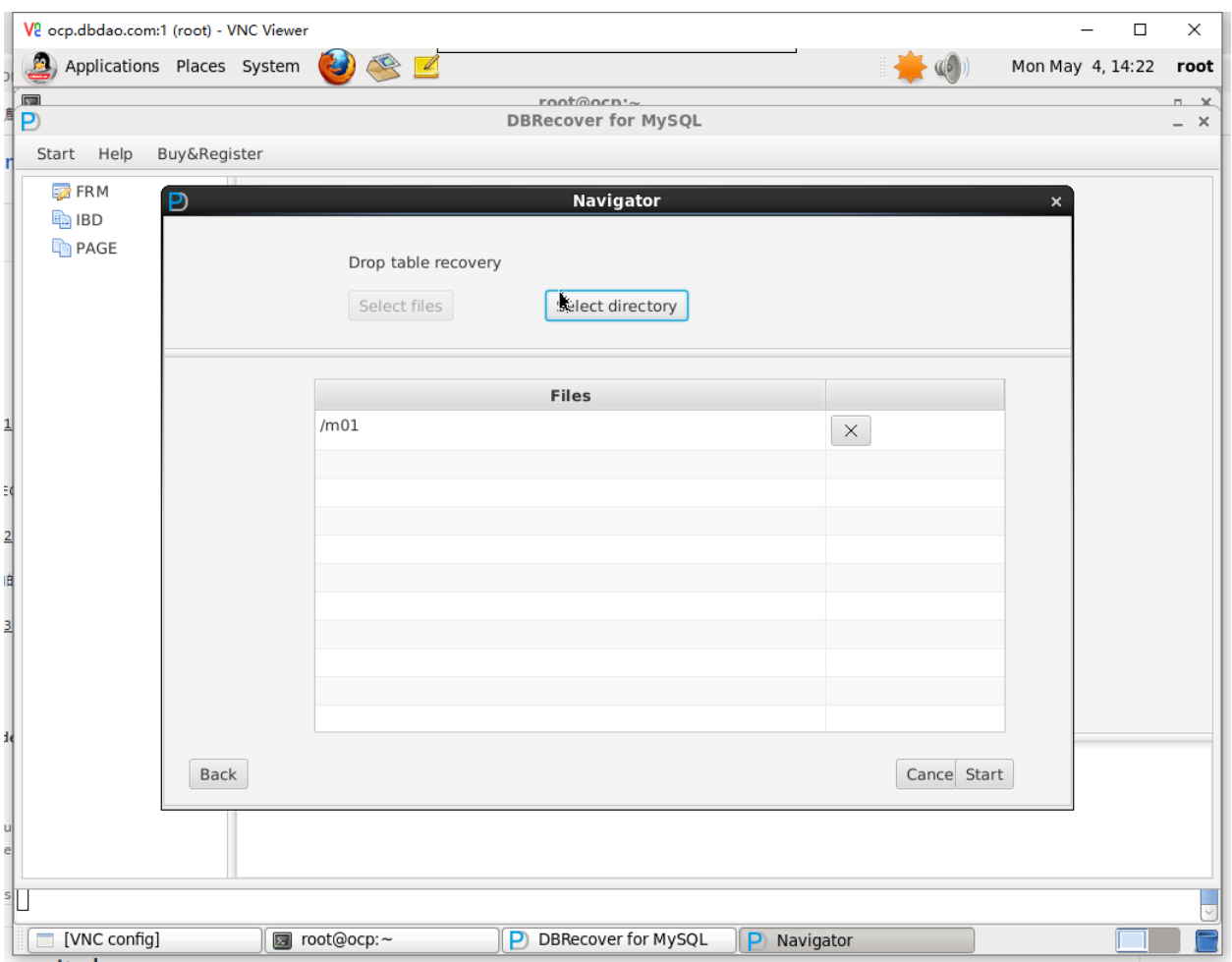

**Le logiciel va scanner les fichiers ibdata1 ou mysql.ibd dans le répertoire indiqué et le disque sur lequel @@datadir se trouve** :

**Remarque : Il est important de saisir le chemin d'origine de @@datadir, car le logiciel doit scanner le système de fichiers au point de montage pour trouver les données supprimées.**

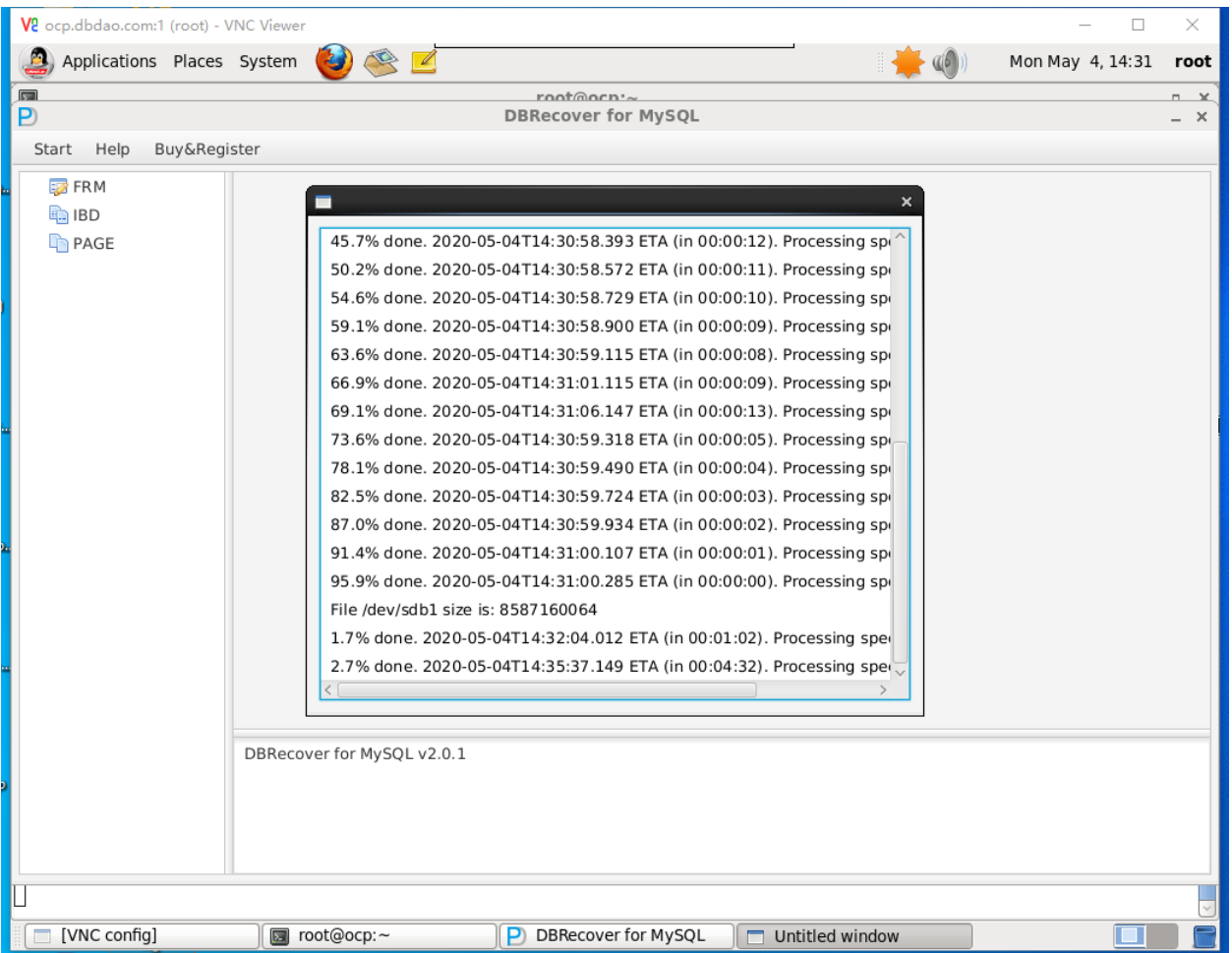

**Après le scan, cliquer sur le nœud "dropped tables" sous la base de données correspondante pour trouver la table supprimée** :

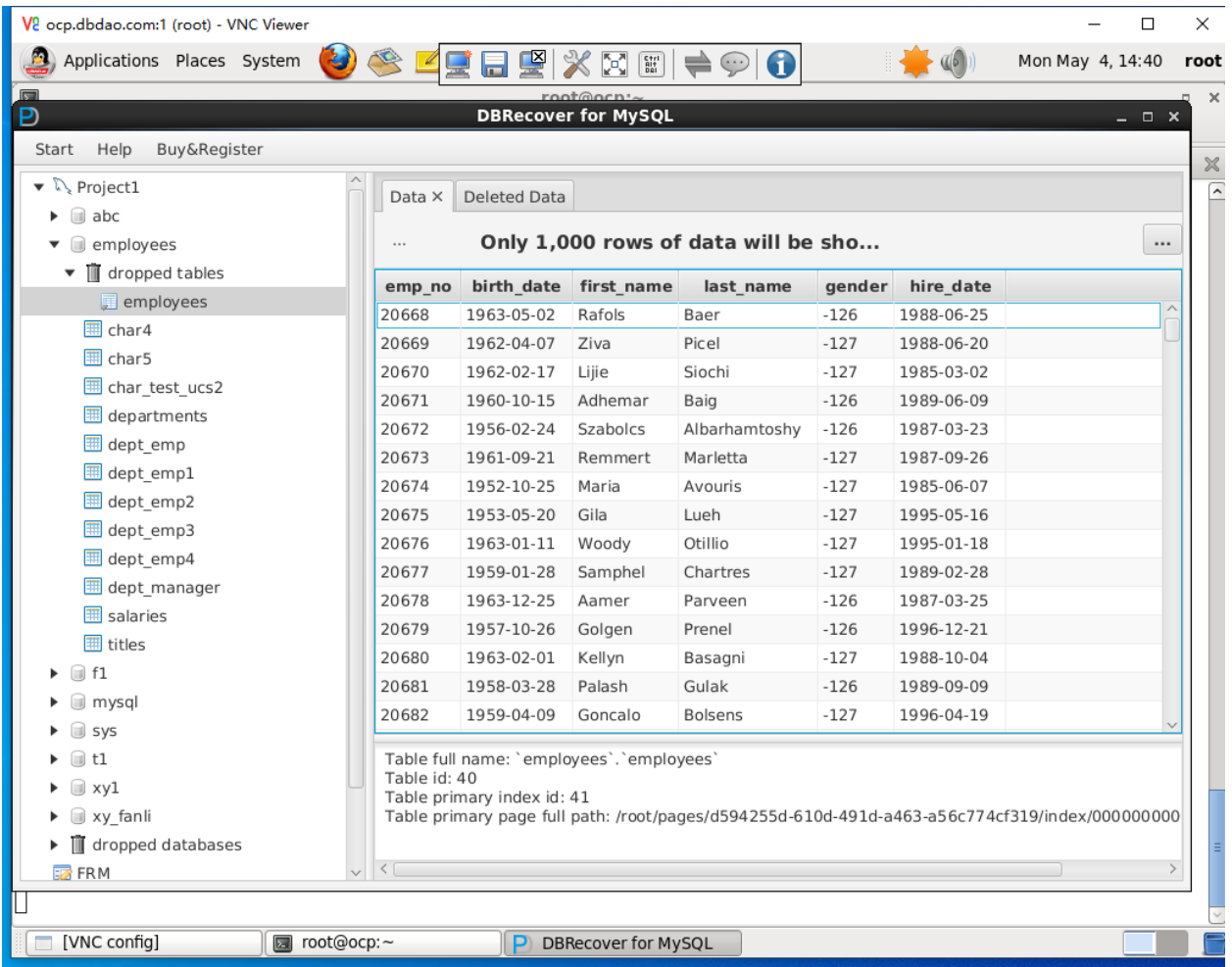

**Pour "TRUNCATE TABLE", il suffit de chercher les données dans le nœud de la table correspondante dans l'arborescence de la base de données et d'exporter les données.**

Ce processus permet aux utilisateurs de récupérer des tables et des données perdues après avoir exécuté des commandes "DROP TABLE" ou "TRUNCATE TABLE" dans MySQL. L'interface du logiciel fournit une vue claire des données récupérables, facilitant ainsi le processus de restauration.

### **Récupération dans le Scénario de "DELETE TABLE"**

mysql> use employees; Database changed mysql> select count(\*) from employees; +----------+ | count(\*) | +----------+ | 1000 | +----------+ 1 row in set (0.00 sec) mysql> delete from employees; mysql> flush table employees with read lock; Query OK, 0 rows affected (0.01 sec)

Pour récupérer des enregistrements supprimés accidentellement d'une table dans MySQL, comme dans l'exemple donné où le contenu de la table **employees** est supprimé, on peut utiliser la fonction "undelete" de DBRECOVER FOR MYSQL. Voici les étapes pour cette récupération :

#### **Identifier le fichier .ibd de la table** :

Trouver le fichier .ibd correspondant à la table dont les enregistrements ont été supprimés, par exemple, **employees.ibd** pour la table **employees** .

#### **Démarrer le programme DBRECOVER FOR MYSQL et ajouter le fichier .ibd** :

- Lancer le programme DBRECOVER FOR MYSQL.
- Dans le menu de démarrage, sélectionner l'option pour ajouter un fichier .ibd et ajouter le fichier correspondant.

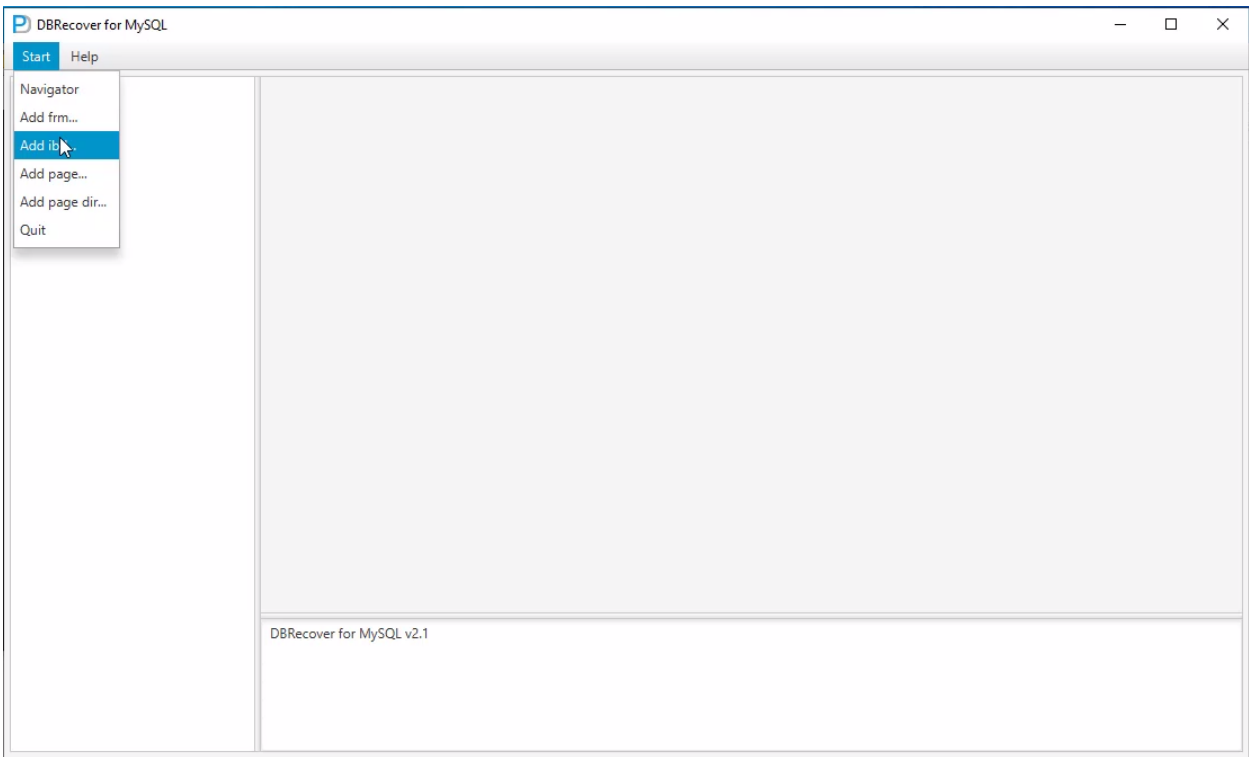

#### **Scanner le fichier .ibd** :

- Faire un clic droit sur le fichier .ibd et sélectionner "Scan" pour le scanner.
- Après le scan, des fichiers de page correspondants apparaîtront.

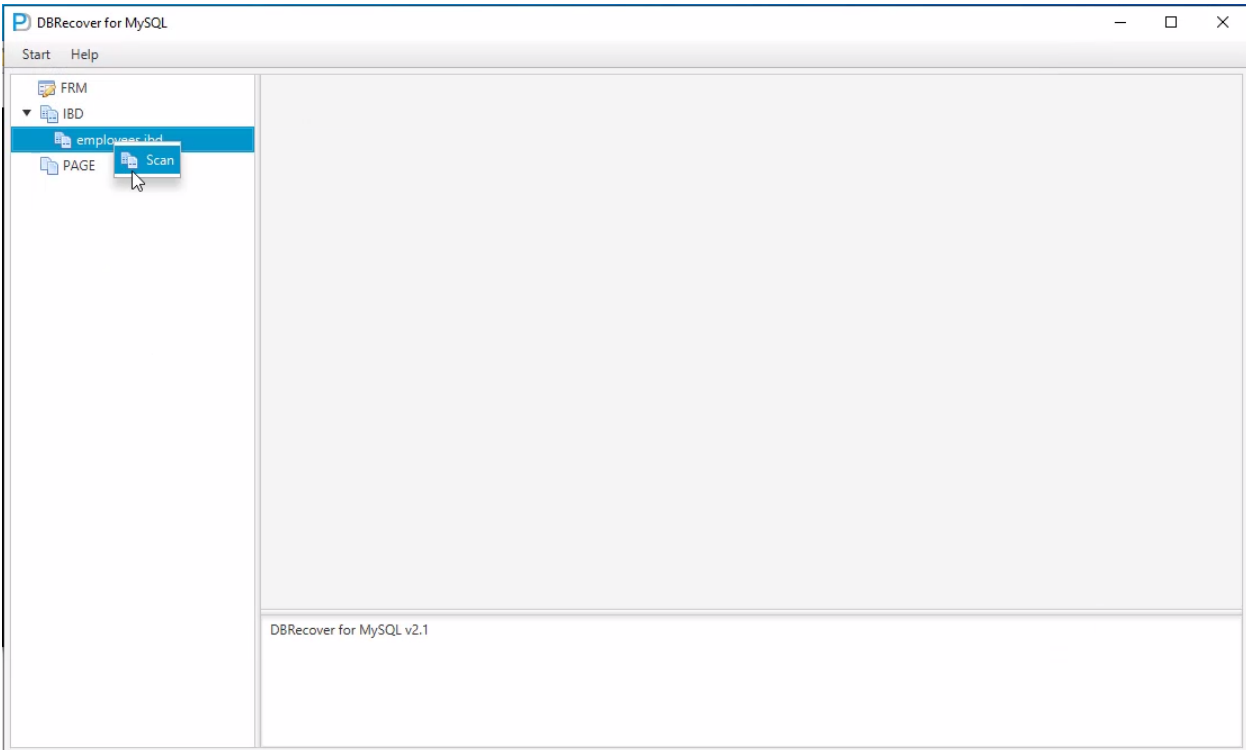

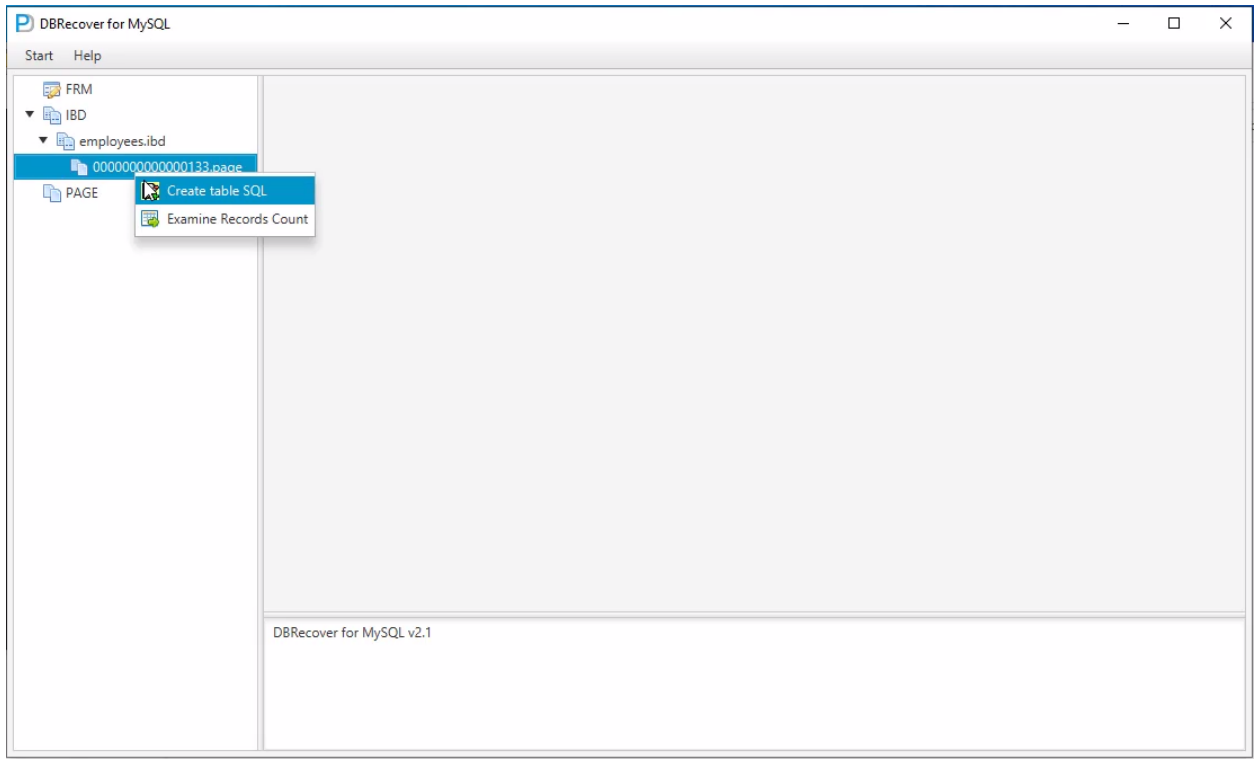

#### **Entrer la déclaration SQL pour créer la table** :

- Faire un clic droit et sélectionner l'option pour entrer la déclaration SQL de création de la table.
- La déclaration de création SQL peut être obtenue via la commande **show create table employees;** dans MySQL.

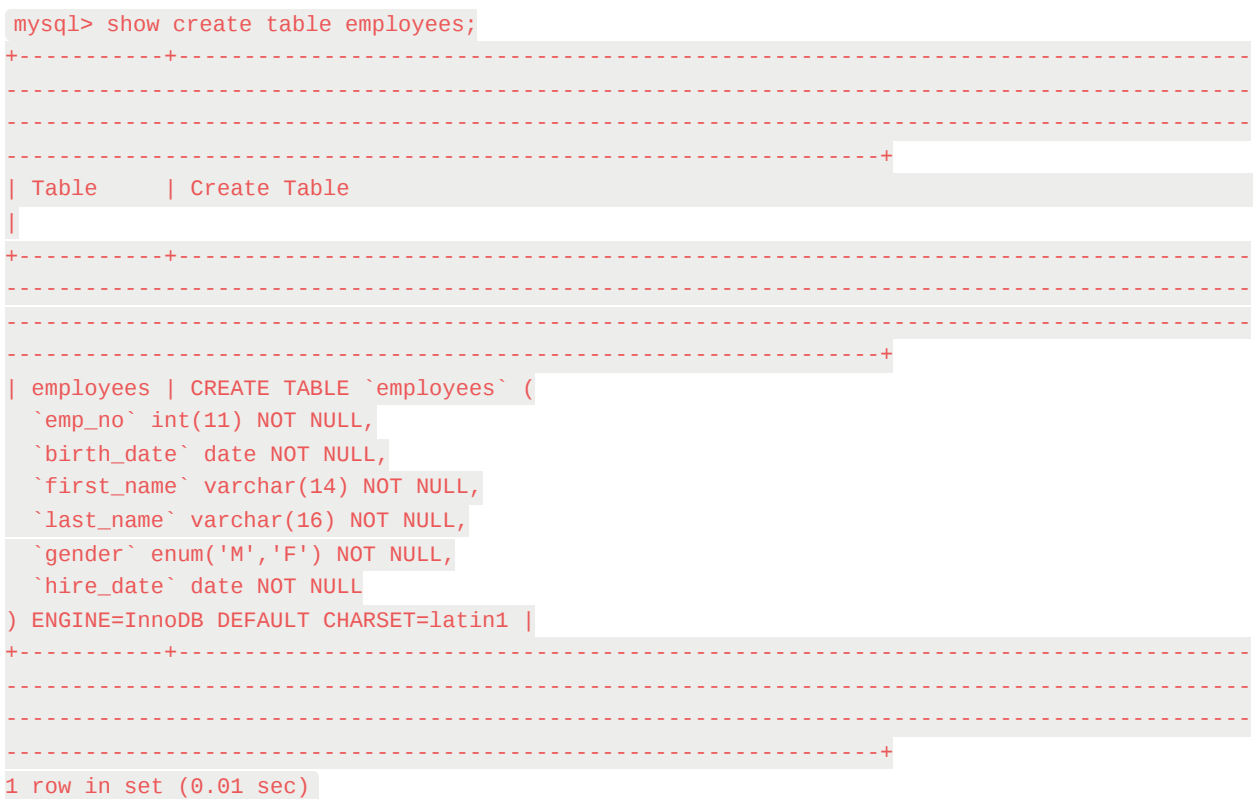

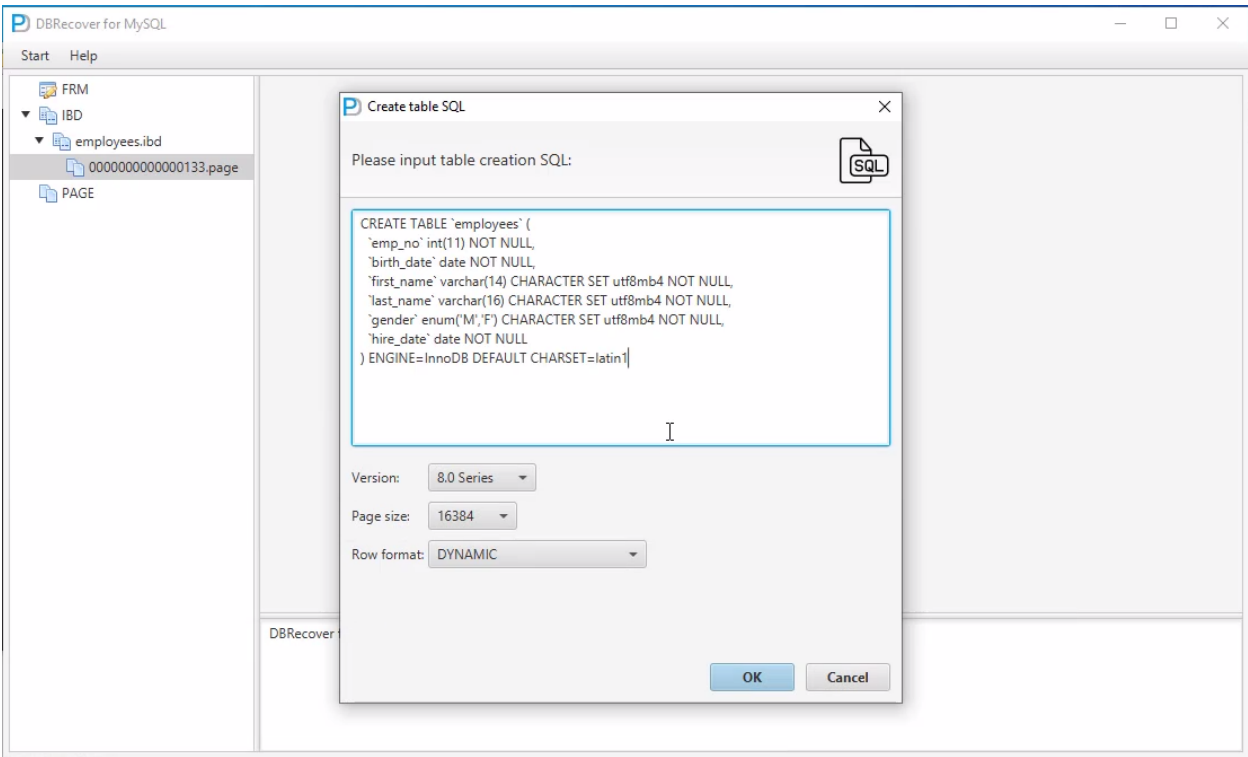

#### **Visualiser et exporter les données supprimées** :

- Une fois la déclaration entrée, les informations de la table apparaîtront dans l'interface. Sélectionner l'onglet des données supprimées ("deleted data").
- Cliquer sur "Export to File" pour exporter les données supprimées au format MYSQLDUMP sous forme de déclarations INSERT.

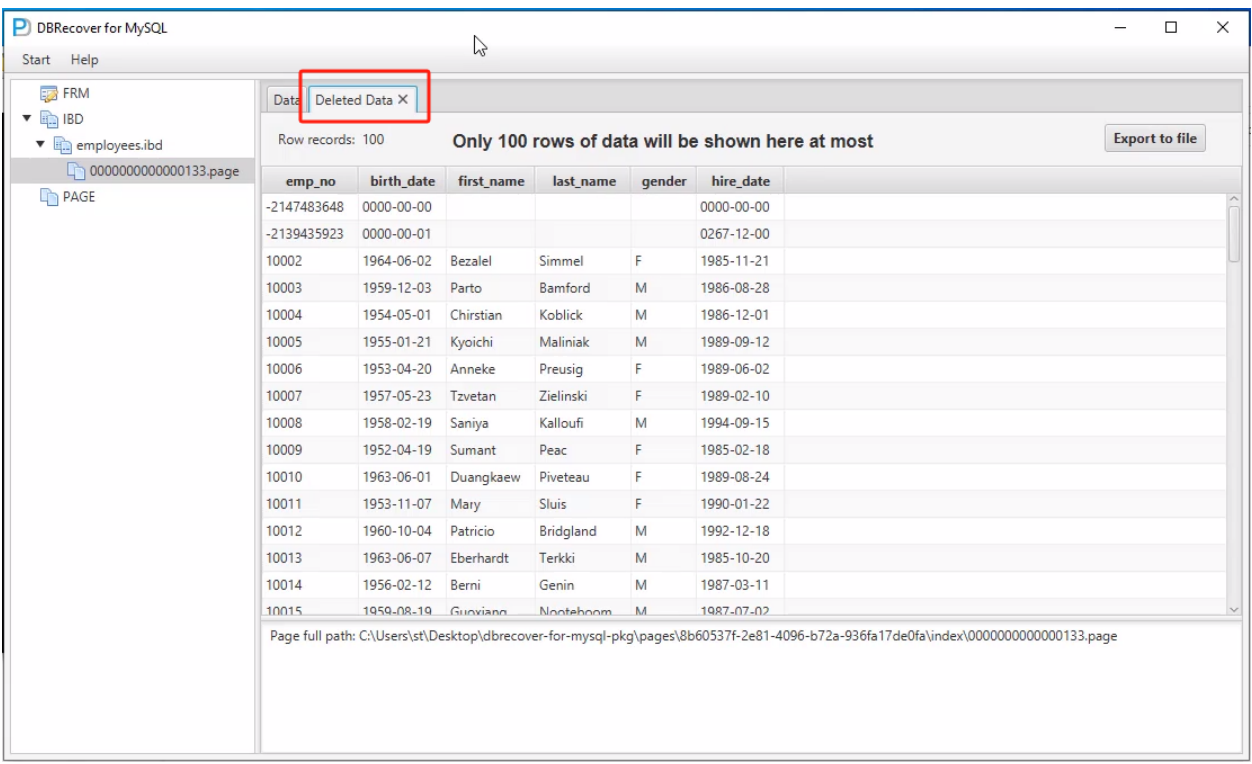

Ce processus permet aux utilisateurs de DBRECOVER FOR MYSQL de récupérer efficacement les données supprimées accidentellement d'une table dans MySQL.

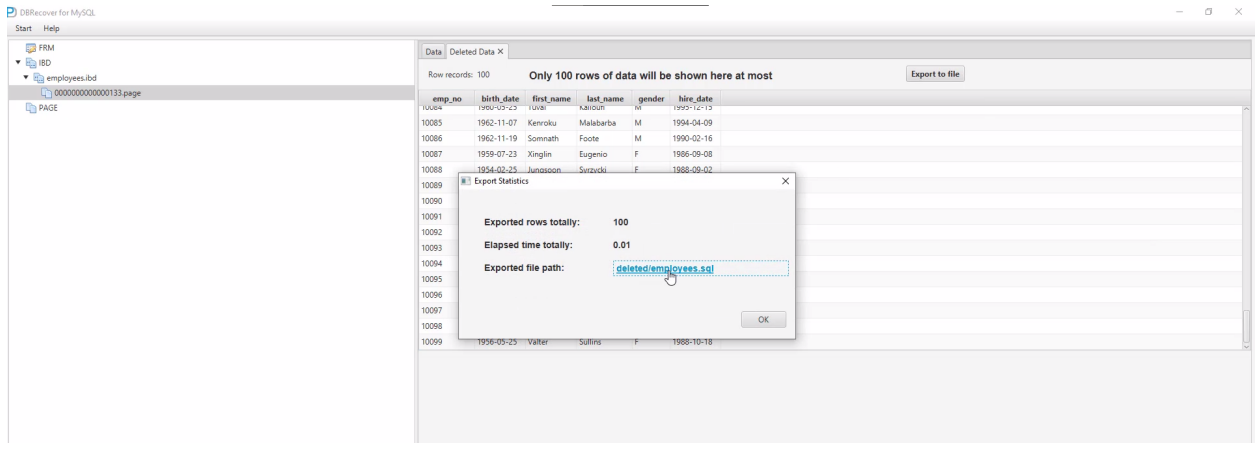

### **Récupération des Fichiers FRM**

La fonctionnalité de lecture et de récupération des fichiers FRM est une caractéristique gratuite de DBRECOVER FOR MYSQL. Cette fonction est particulièrement utile dans des scénarios où il est nécessaire d'obtenir la déclaration de création d'une table à partir d'un fichier FRM de MySQL. Voici comment procéder :

- 1. **Ajouter le fichier FRM dans DBRECOVER FOR MYSQL** :
	- Dans l'interface principale du logiciel, sélectionner l'option pour ajouter un fichier FRM.
- 2. **Visualiser la déclaration de création de la table** :
	- Double-cliquer sur le fichier FRM ajouté ou cliquer avec le bouton droit pour afficher le fichier.
	- Dans le panneau droit de l'interface, la déclaration SQL de création de la table correspondant au fichier FRM sera affichée.
	- Les utilisateurs peuvent copier cette déclaration pour leur utilisation.

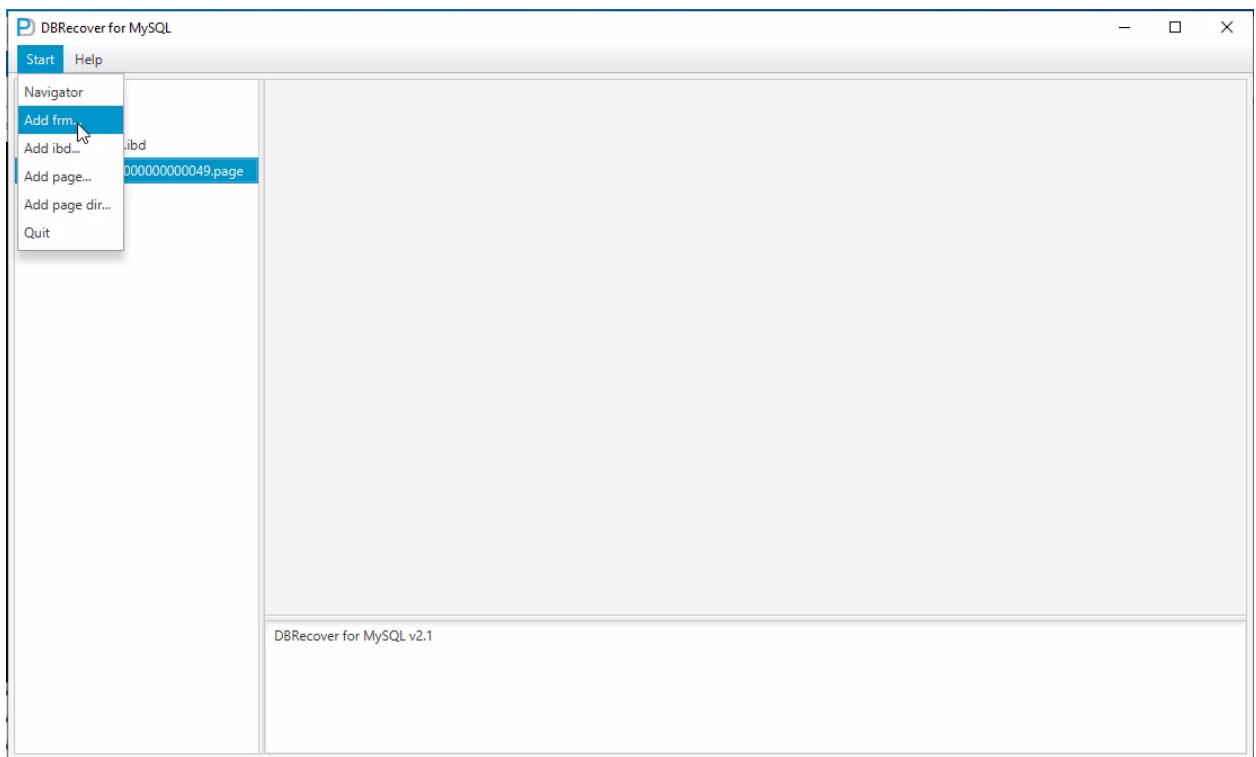

Ce processus permet aux utilisateurs d'obtenir facilement la déclaration de création d'une table à partir d'un fichier FRM, ce qui est particulièrement utile dans des situations où la base de données originale n'est pas accessible ou lorsque l'on doit reconstruire des schémas de base de données à partir de fichiers FRM. Avec DBRECOVER FOR MYSQL, cette tâche est grandement simplifiée, offrant une solution rapide et efficace pour la récupération des métadonnées des tables.

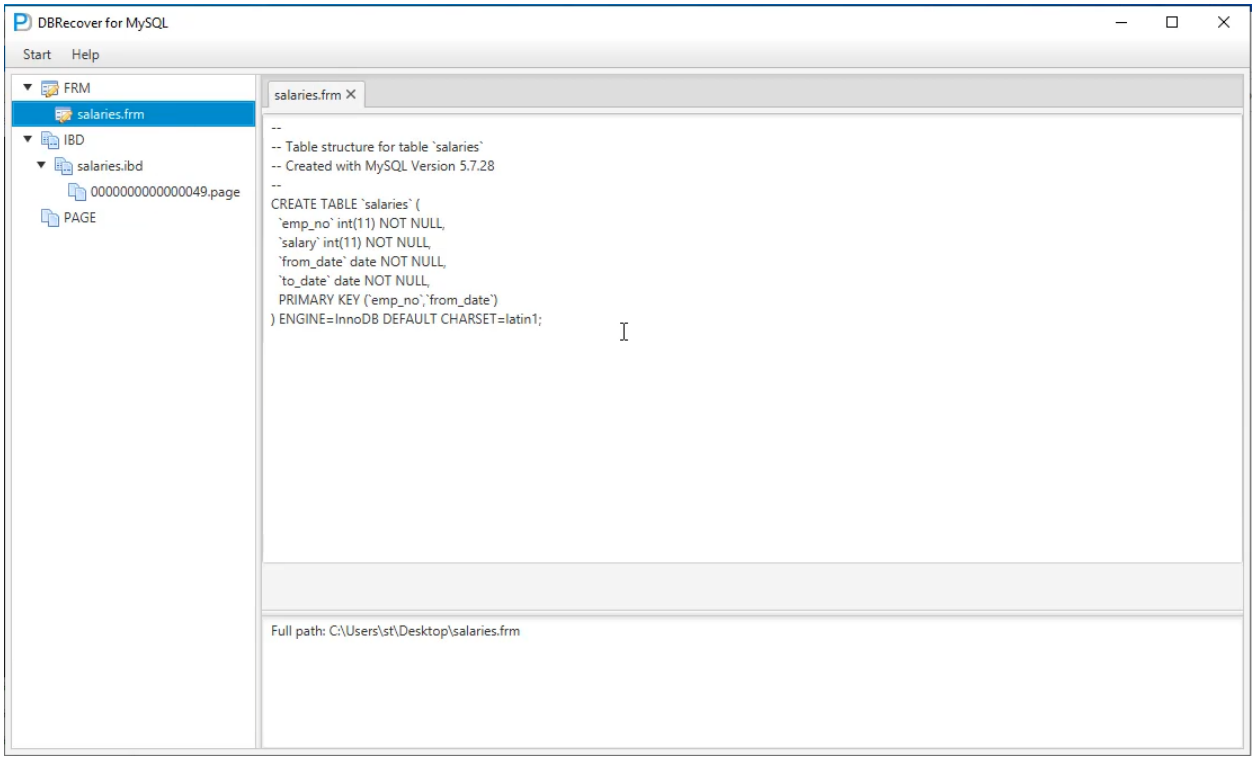

## **Vérifier le Nombre de Lignes Récupérables sur une Table de Données**

Dans le contexte de la récupération de données avec DBRECOVER FOR MYSQL, les utilisateurs peuvent utiliser une fonctionnalité spécifique pour déterminer le nombre d'enregistrements pouvant être récupérés d'une table spécifique. Cette fonction est utile pour évaluer la quantité de données récupérables avant de commencer le processus de récupération. Les étapes pour vérifier le nombre de lignes récupérables sur une table sont les suivantes :

- 1. **Sélectionner la table de données** : Dans l'interface de DBRECOVER FOR MYSQL, naviguer pour trouver la table spécifique que l'on souhaite évaluer.
- 2. **Utiliser l'option pour afficher le nombre de lignes récupérables** : Faire un clic droit sur la table sélectionnée et choisir l'option "Show Table Recoverable Row Count".

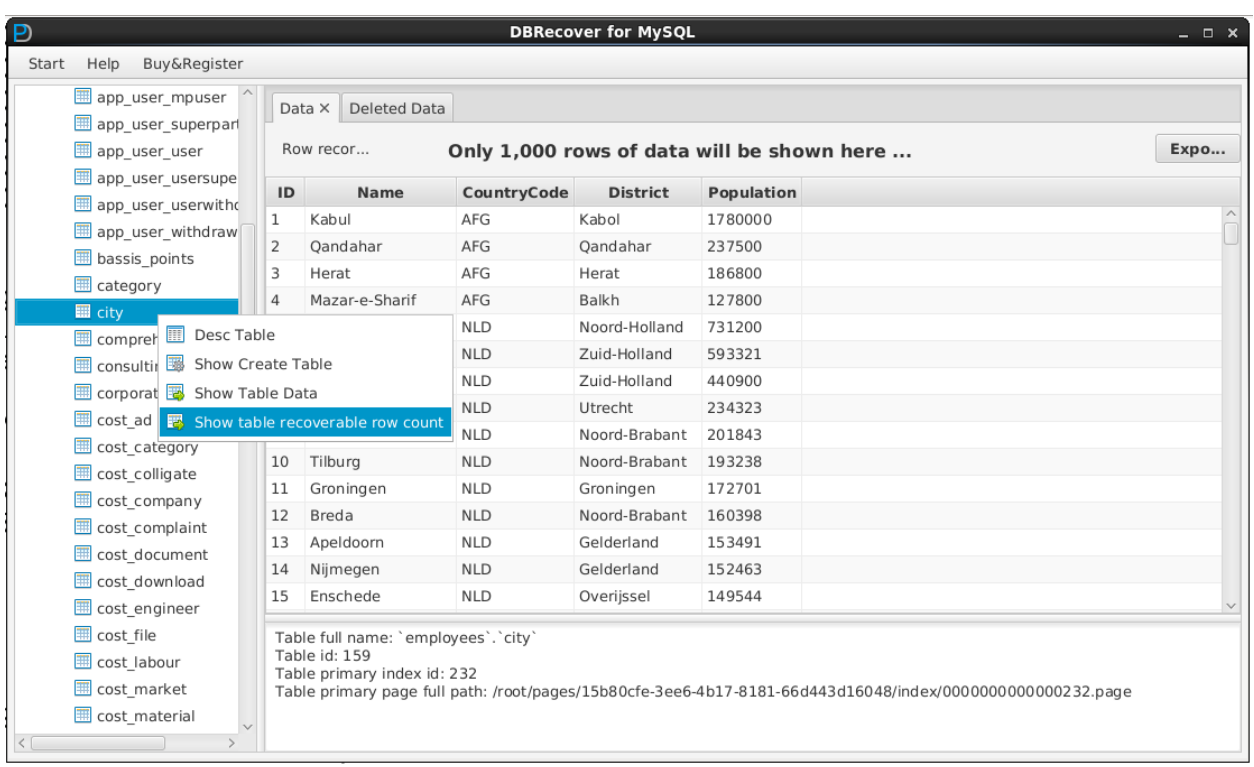

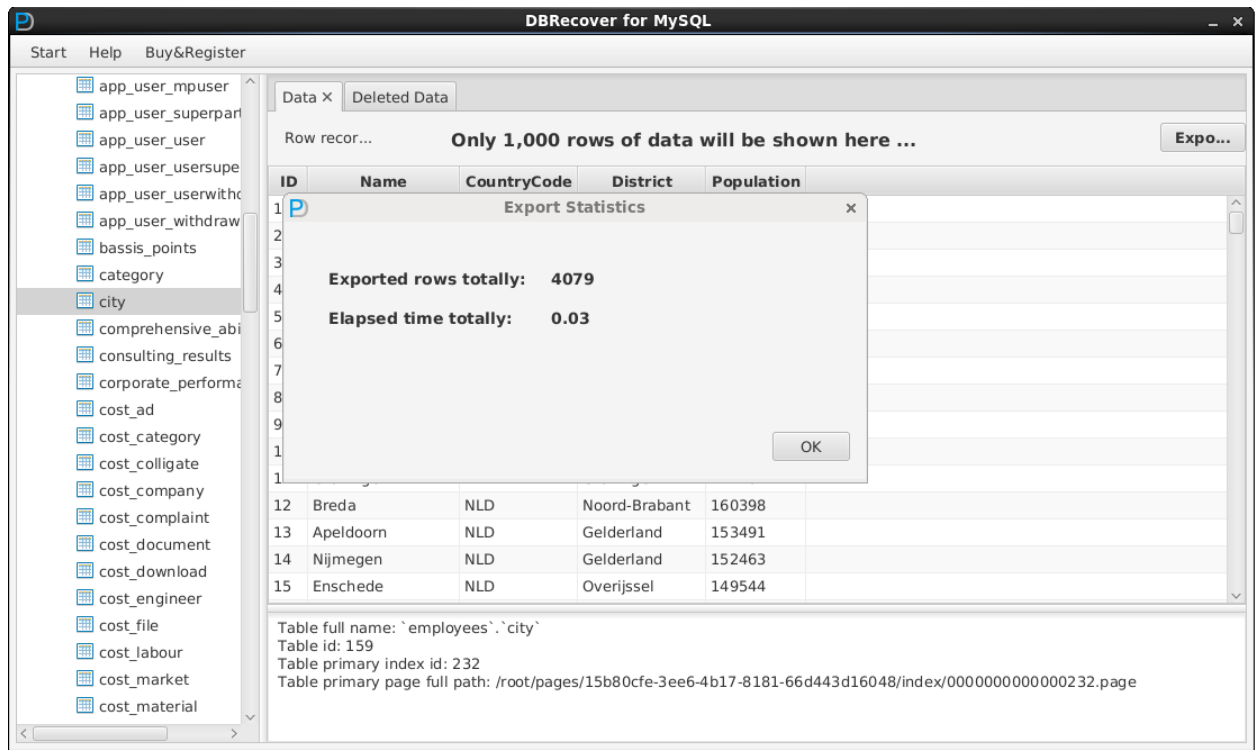

Ce processus permet aux utilisateurs de DBRECOVER FOR MYSQL d'obtenir une estimation du nombre de lignes qu'ils peuvent potentiellement récupérer d'une table donnée. Cette information est cruciale, surtout dans des situations où la récupération complète des données est essentielle.